## 通報者側画面(iPhone版)

①メッセージ画面から本文に添付されているURLを押す。 ②「映像通報を行う」を選択する。 ③OK、もしくは許可を選択する。(iPhoneの位置情報設定により表示が異なります) ④衣東消防を呼び出しますのでお待ちください。 ⑤カメラアクセス許可を選択する。キャンセルを選択してしまうと映像通報ができなくなります。 ⑥映像通報が終了したらOKボタンを選択します。 ※iPhoneの機種により画面表記が異なる場合があります。

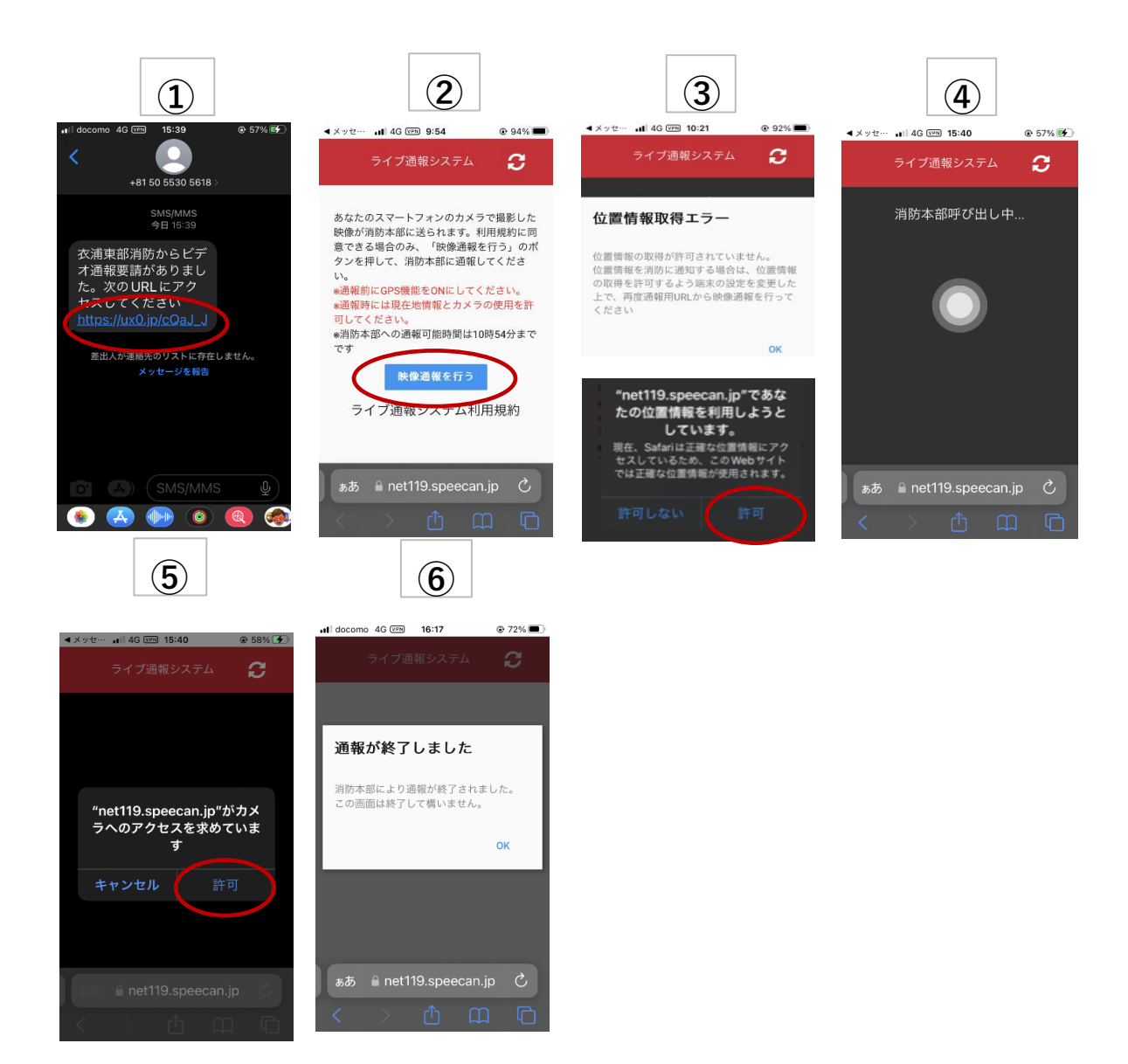